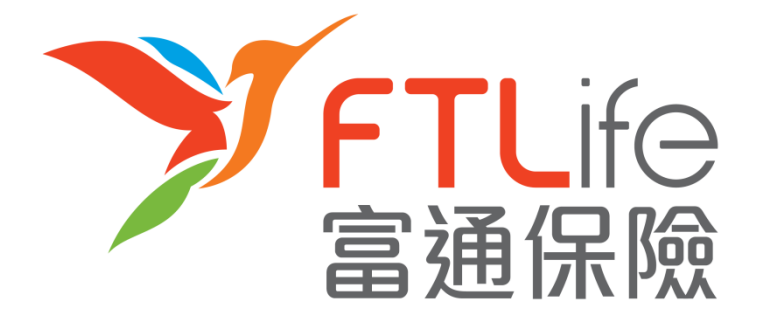

# **客戶網上服務登入指南**

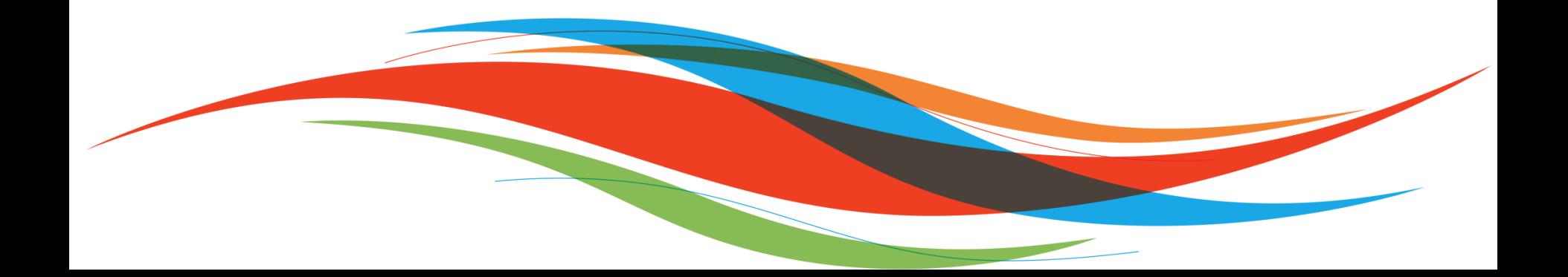

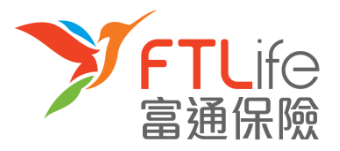

# [啟動帳戶](#page-2-0)

# ▶ [登入程序](#page-7-0)

- > [遺失或忘記密碼](#page-12-0)
- > [遺失或忘記登入代號](#page-20-0)
- > [驗證未能成功](#page-23-0)

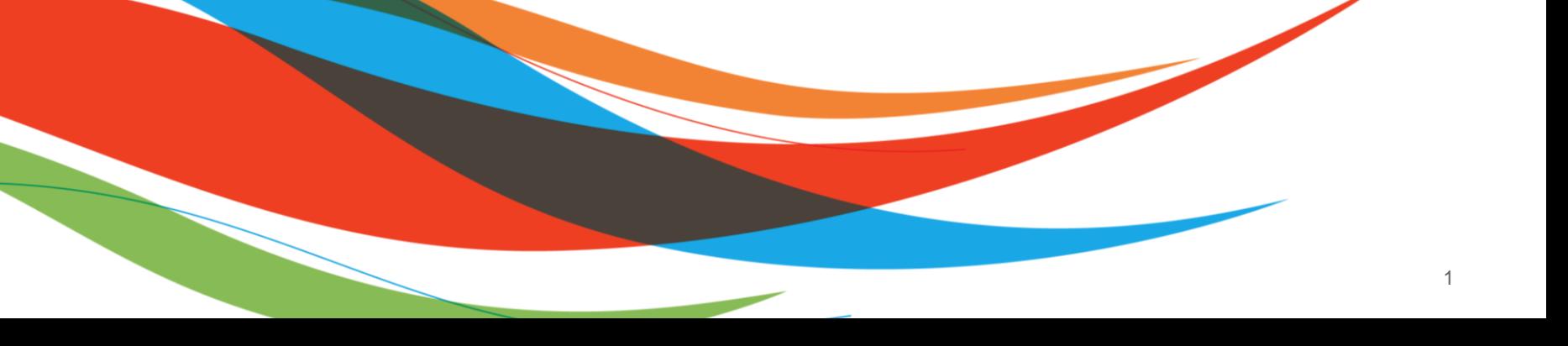

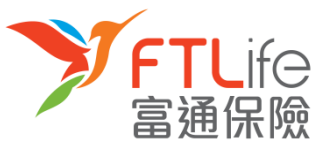

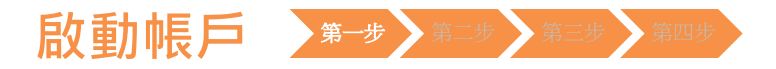

- 本公司將於申請批核後,把用戶登入代號及連結傳送至在本公司登記的電郵地址。
- **第一步**:請按一下電郵裡的連結進行賬戶認證之程序,賬戶認證程序畫面如下:

<span id="page-2-0"></span>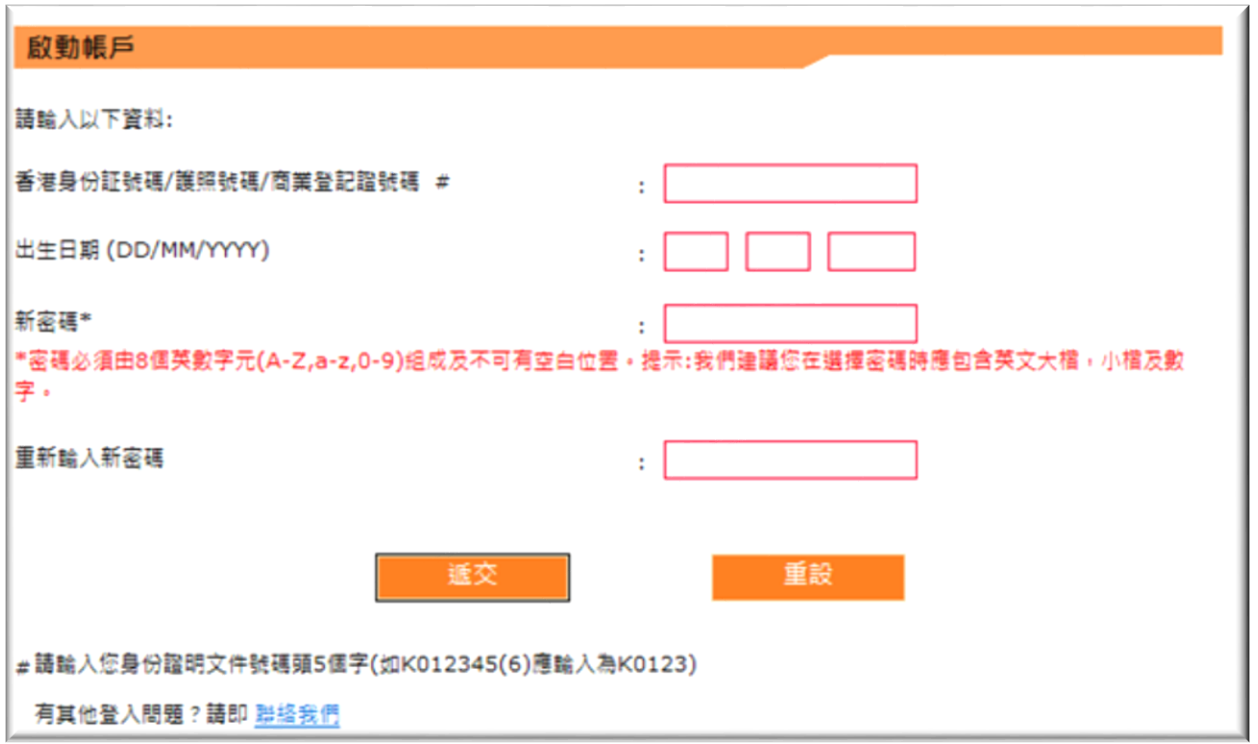

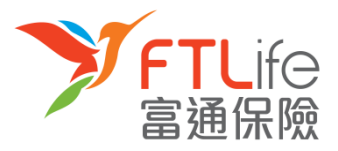

3

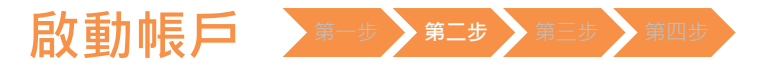

• **第二步**:請輸入**所需資料**。輸入資料後,請按「**遞交**」 。

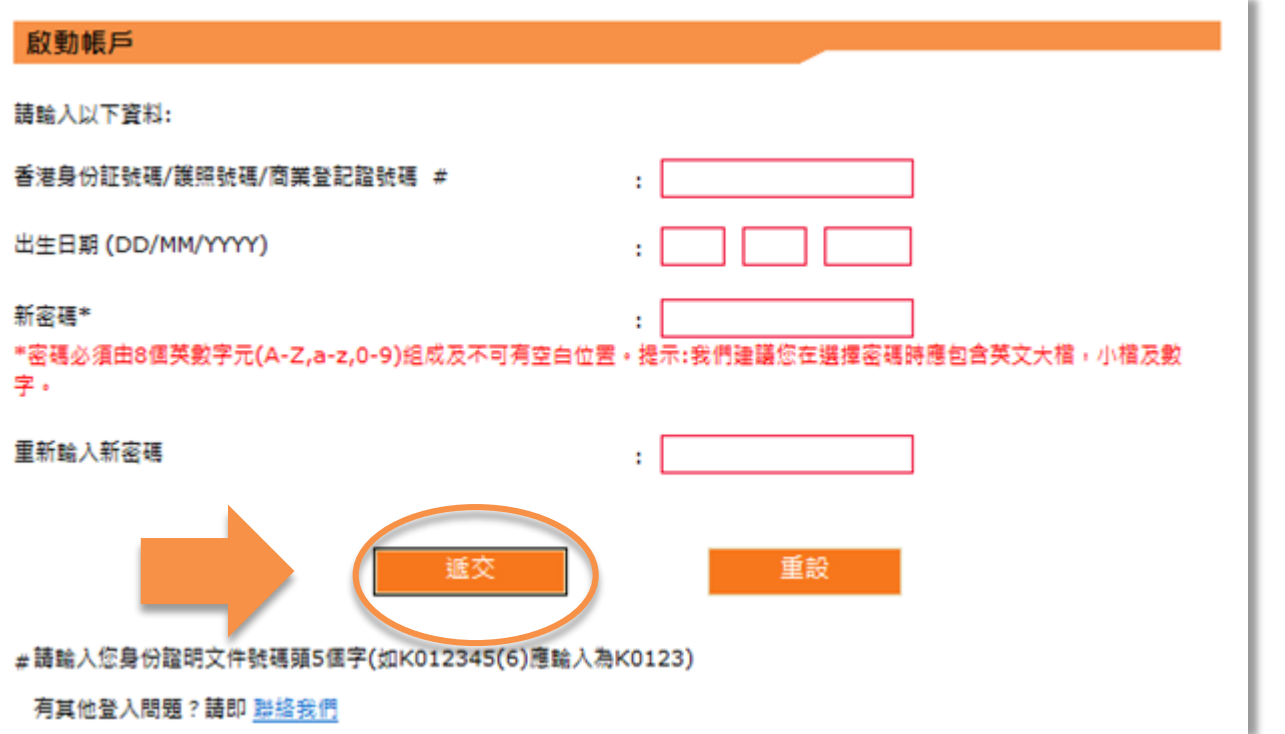

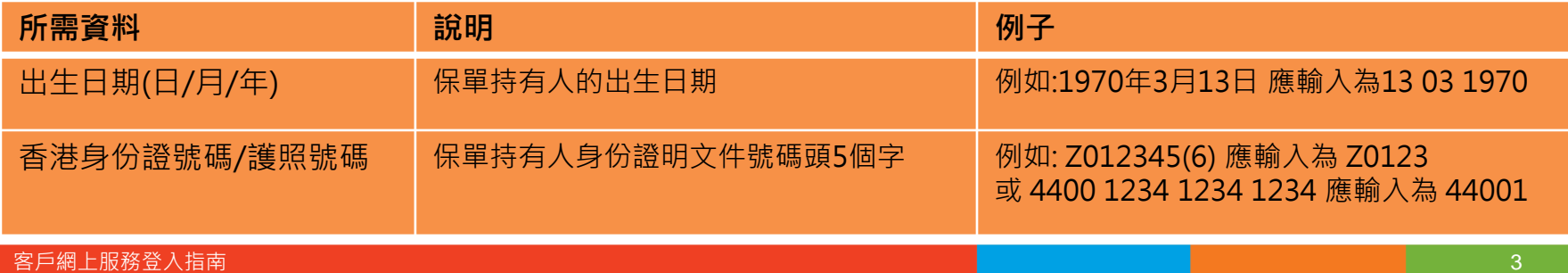

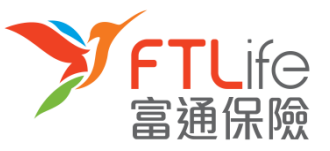

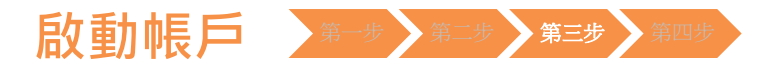

• **第三步**:請輸入在本公司**登記手機號碼**。倘若您的手機號碼並非由香港電訊商提供, 請選擇「**其他**」 ,然後再輸入您的**國家/地區號碼+電話號碼**。輸入後,請按「**遞交**」 。

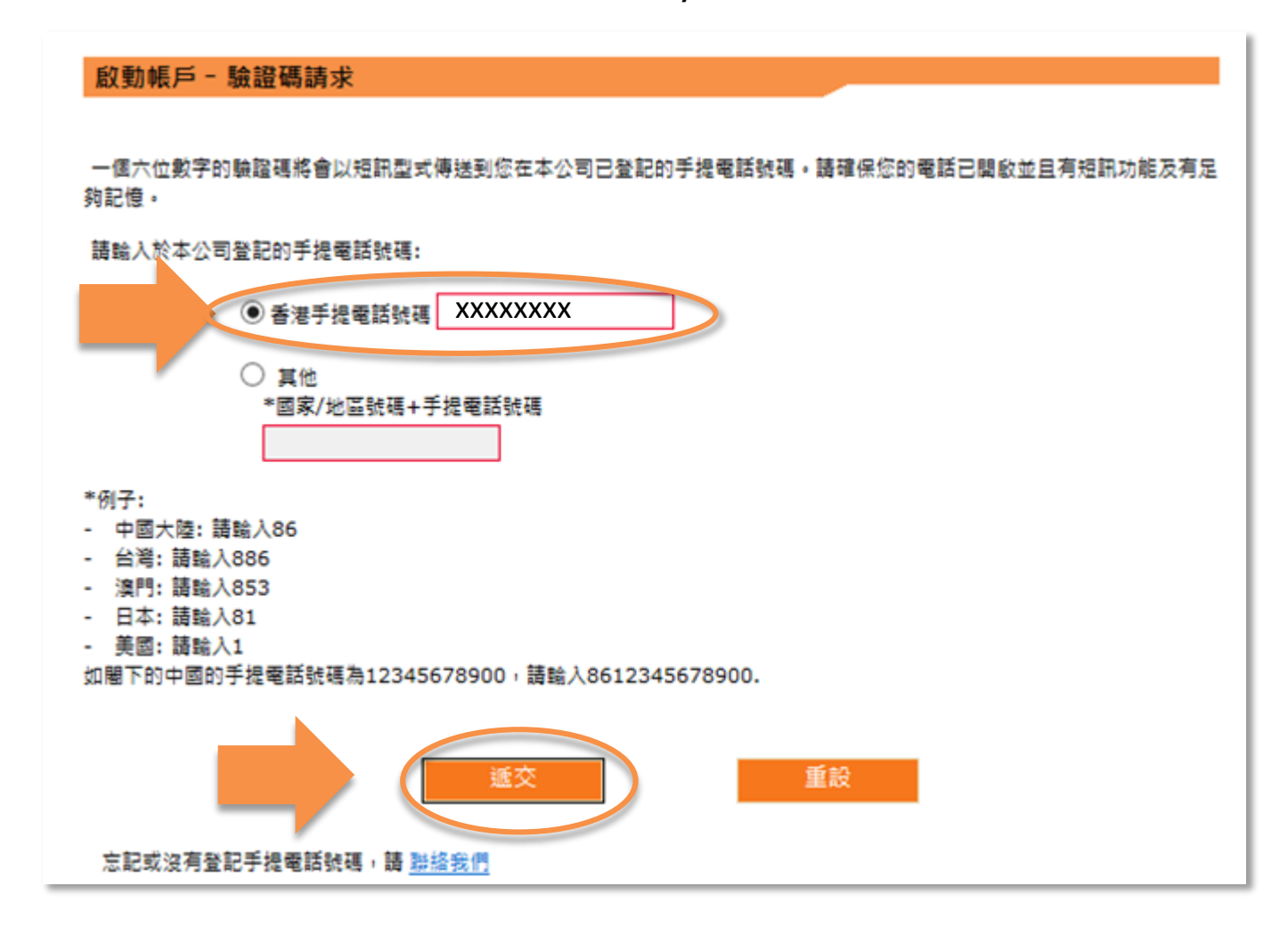

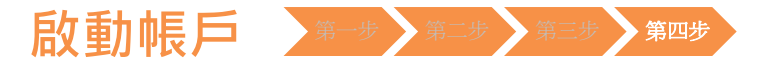

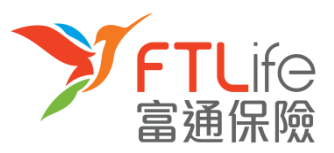

• **第四步**: 請輸入您手機剛收到的**驗證碼**。輸入後,請按「**遞交**」 。

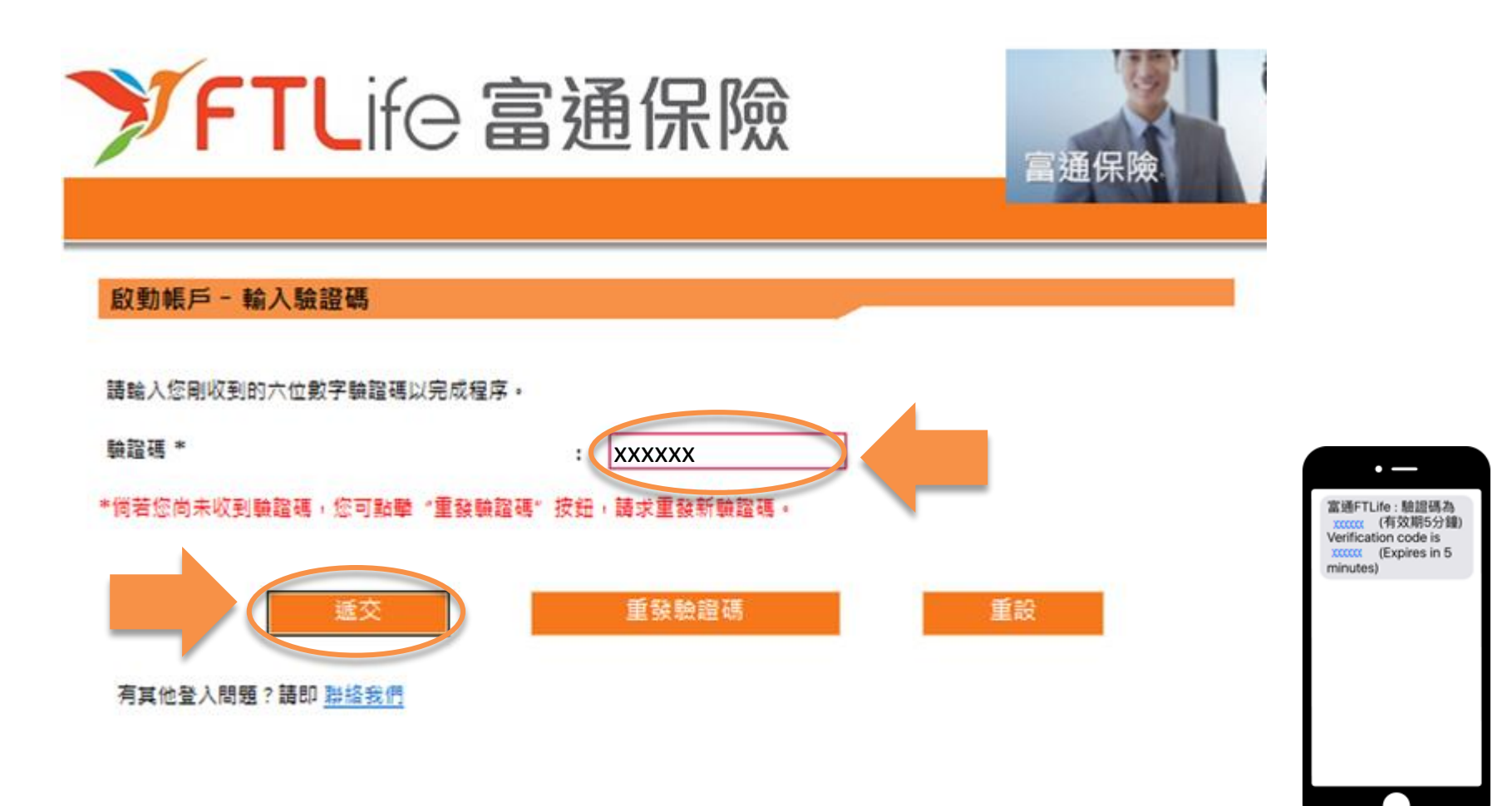

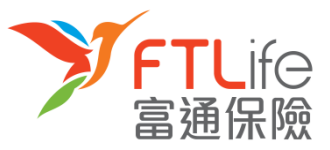

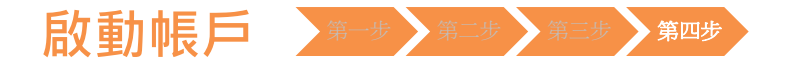

• 您已成功設定密碼,並可使用您剛設定的密碼登入系統。

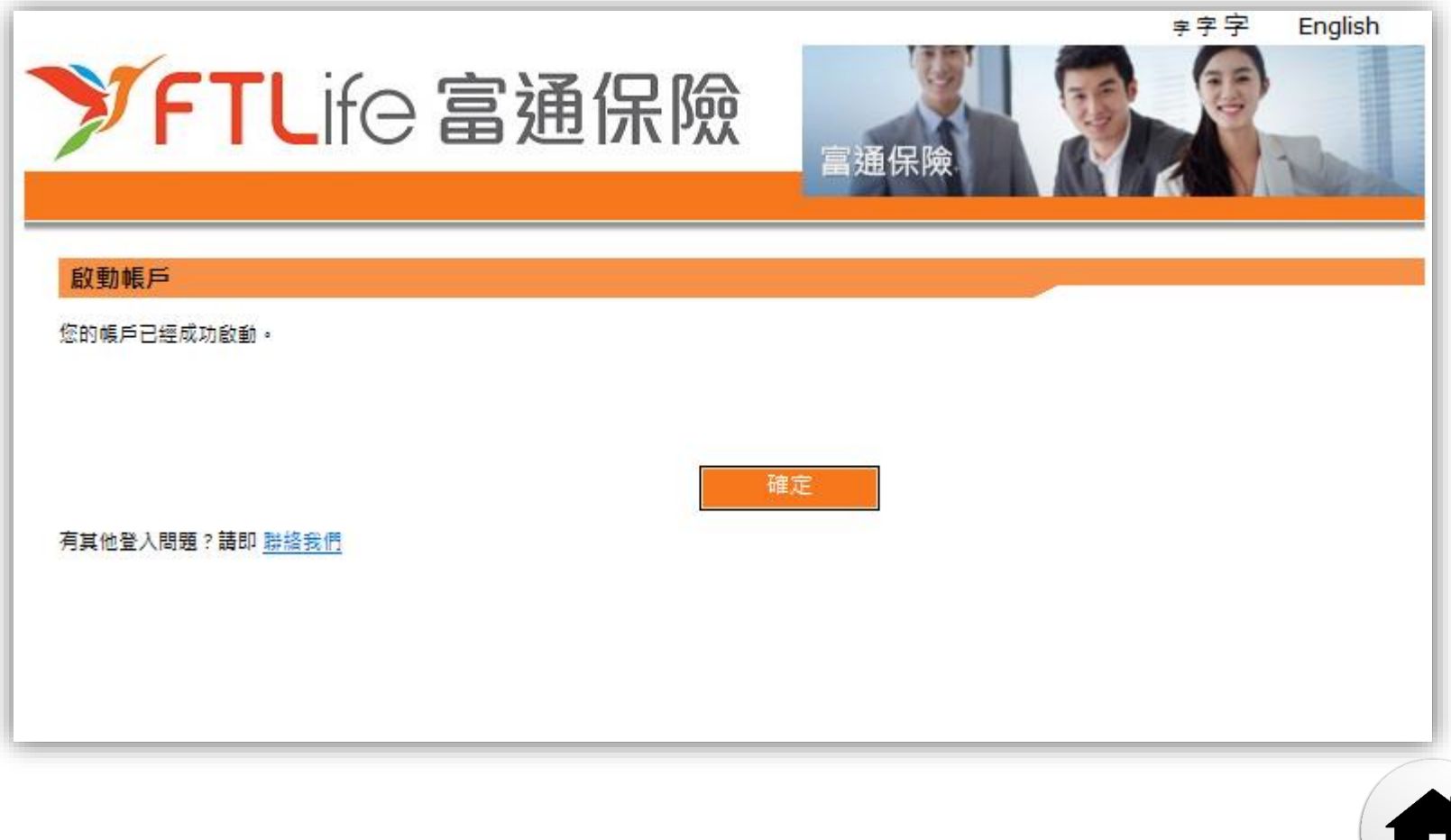

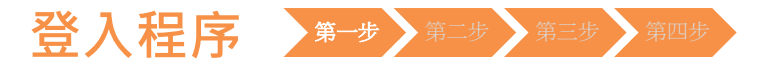

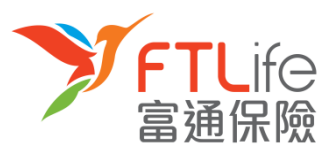

#### • **第一步 :** 請進入 富通保險 之網頁 [www.ftlife.com.hk](http://www.ftlife.com.hk/) ,選擇**「登入」** 。

<span id="page-7-0"></span>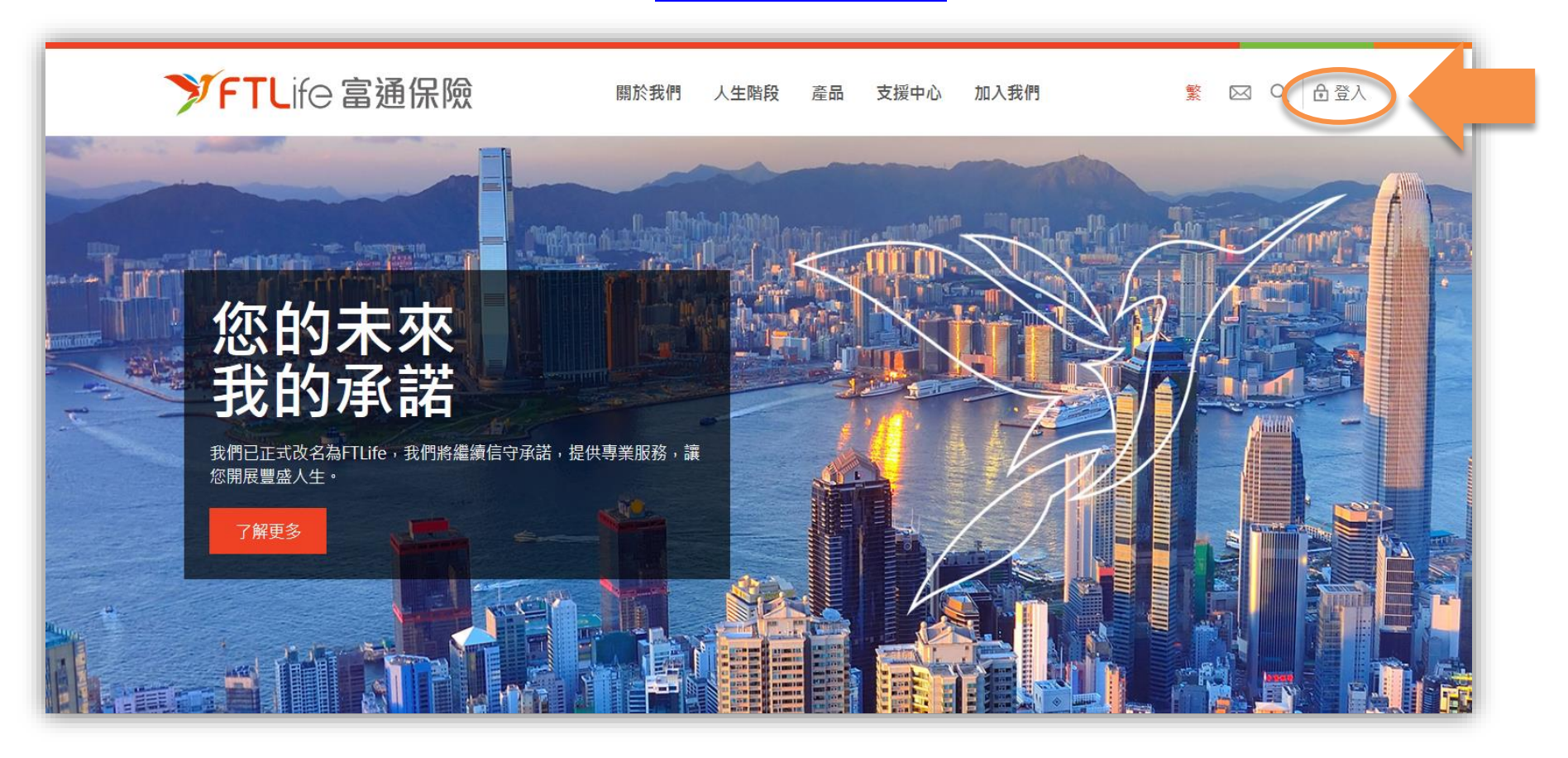

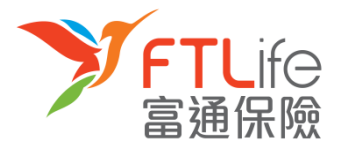

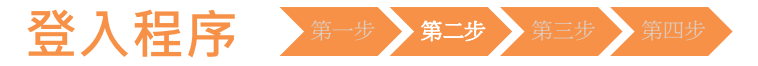

#### • **第二步:**按「**登入**」後 ,請按左下面 **保單持有人** 的 「**登入**」 。

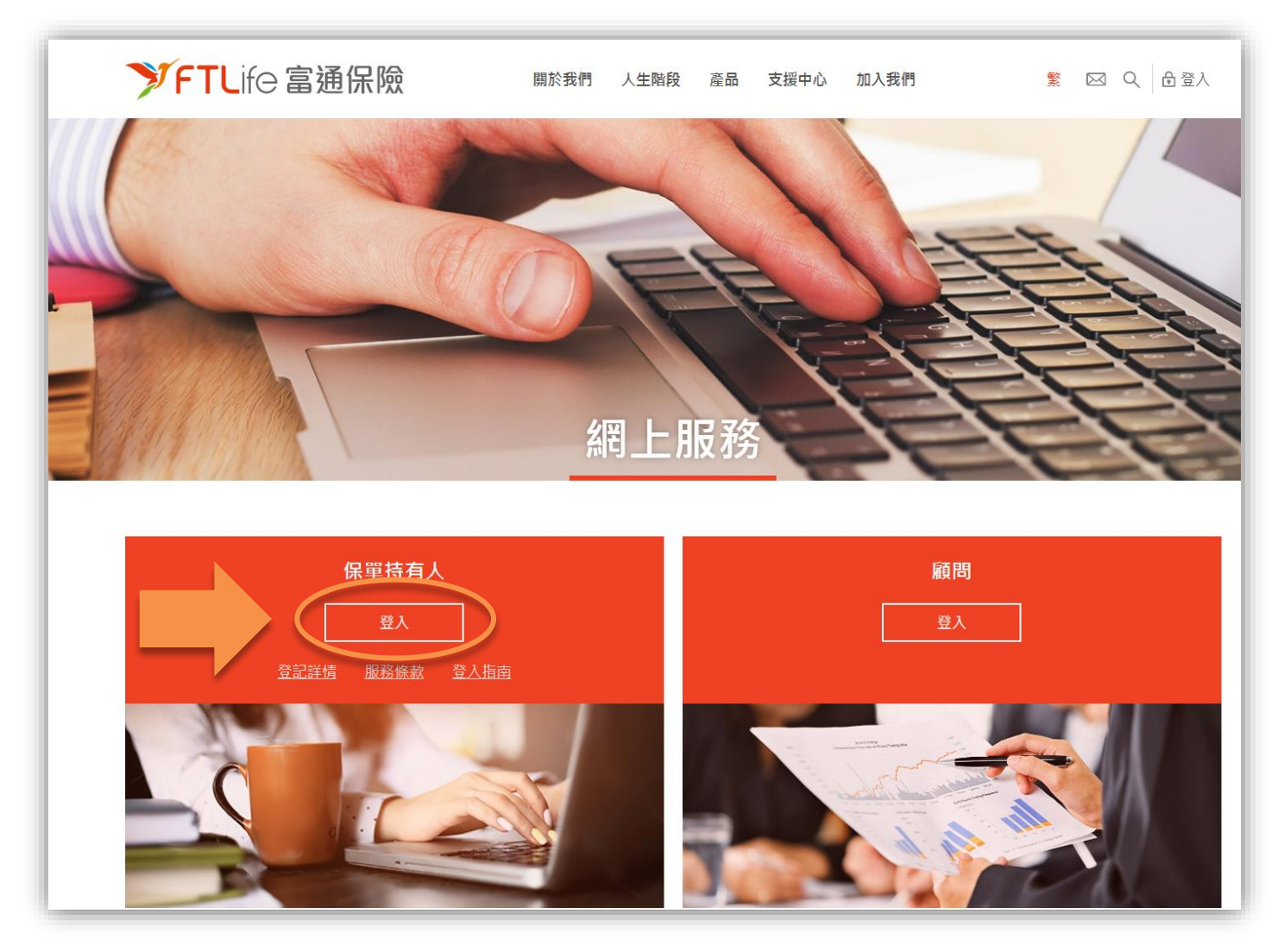

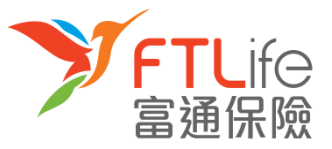

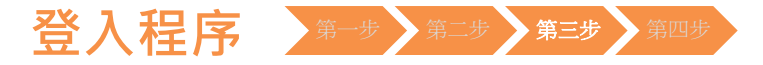

#### • **第三步:**請輸入您的 **登入代號** 及 **密碼** 並按「**登入**」。

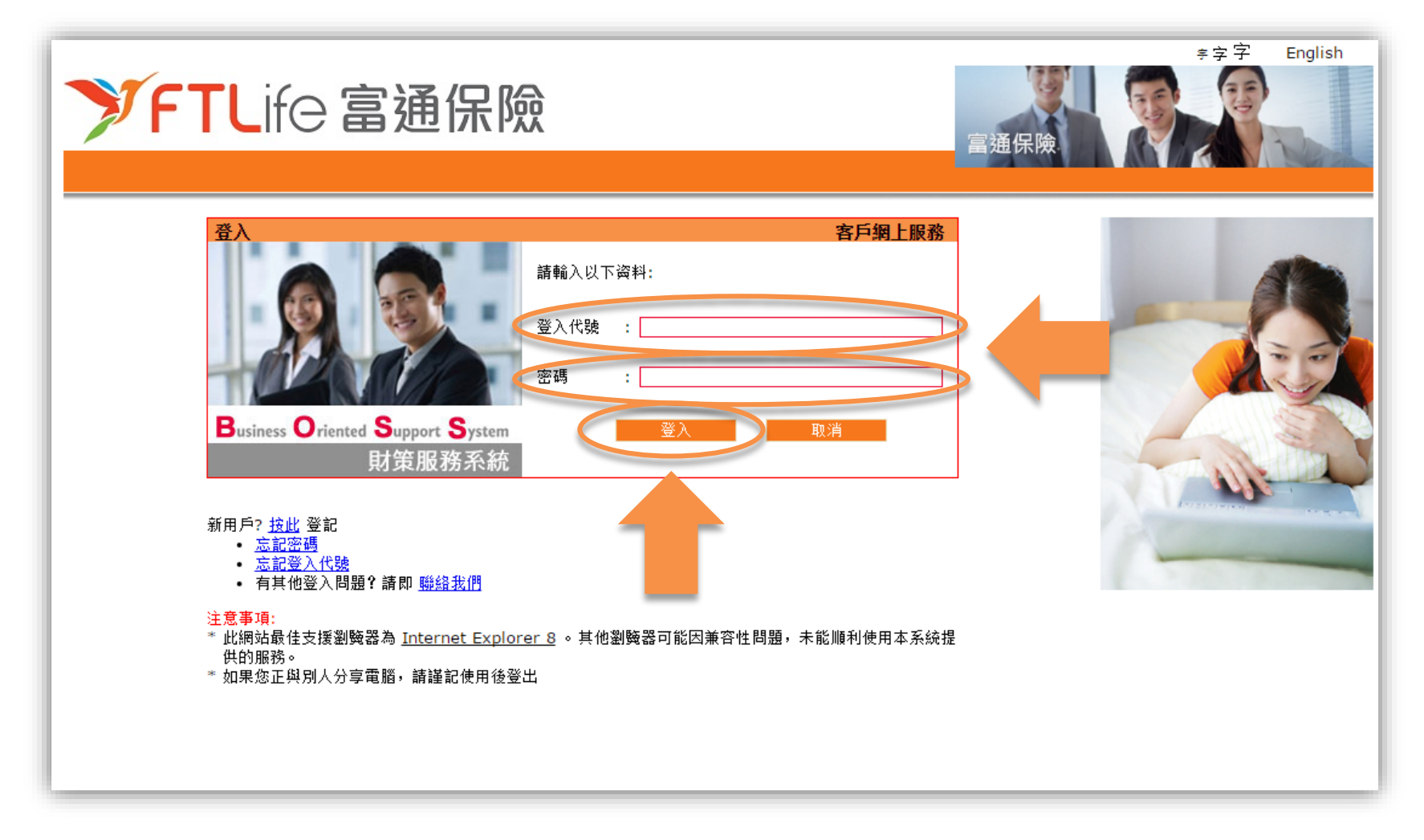

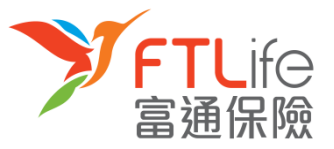

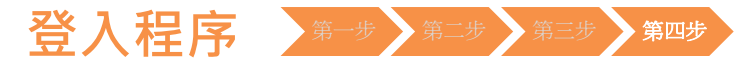

• **第四步:**請細閱網站聲明及條款,如您接受條款,請按「**接受**」 。

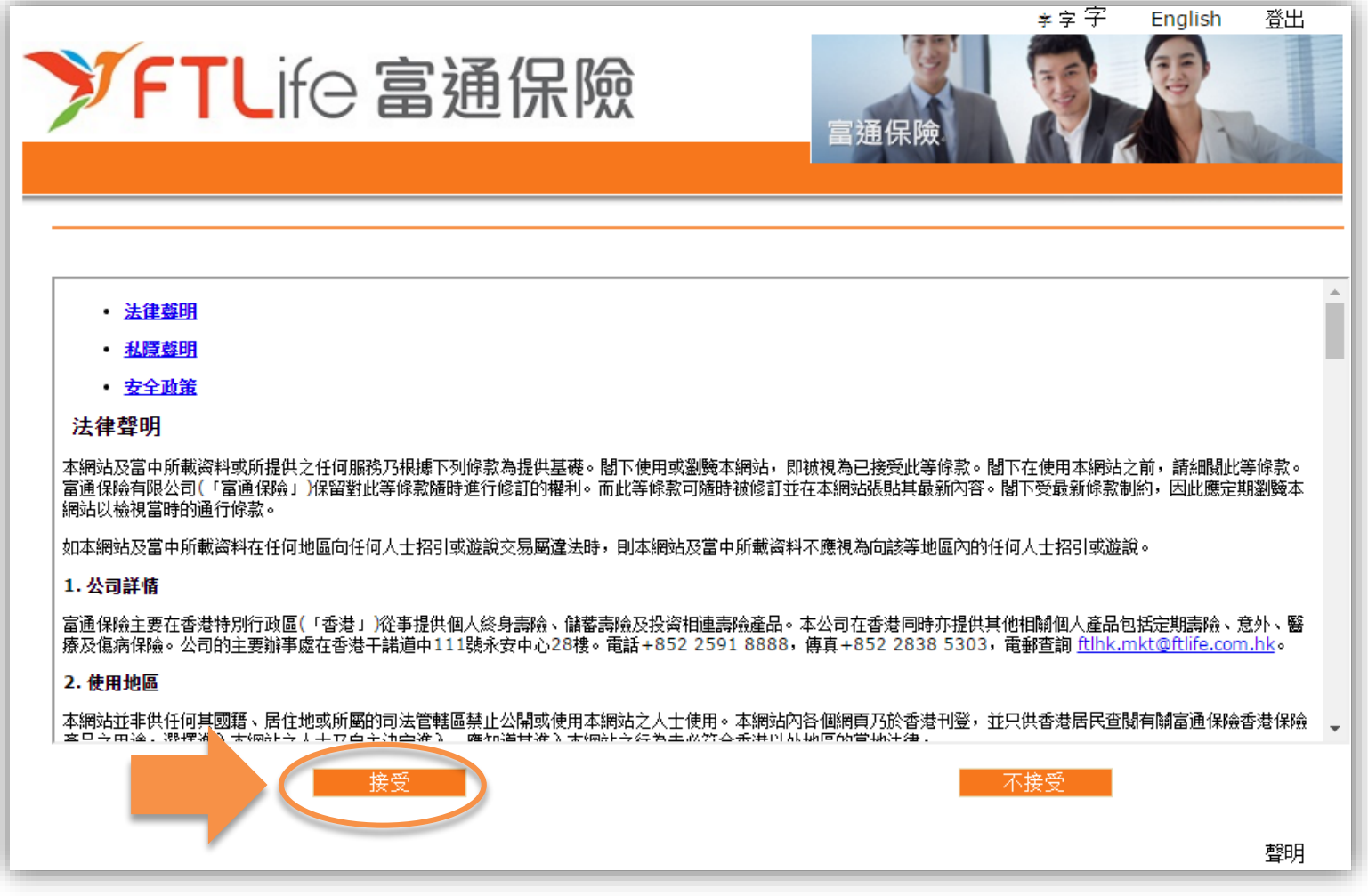

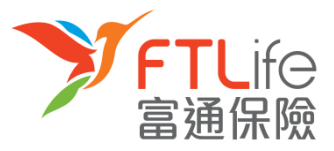

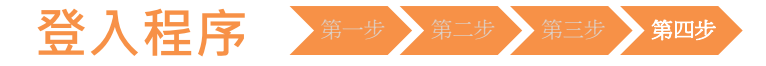

• 您已成功登入網上客戶服務系統。 您可以同時下載**客戶網上服務使用說明**以供參考。

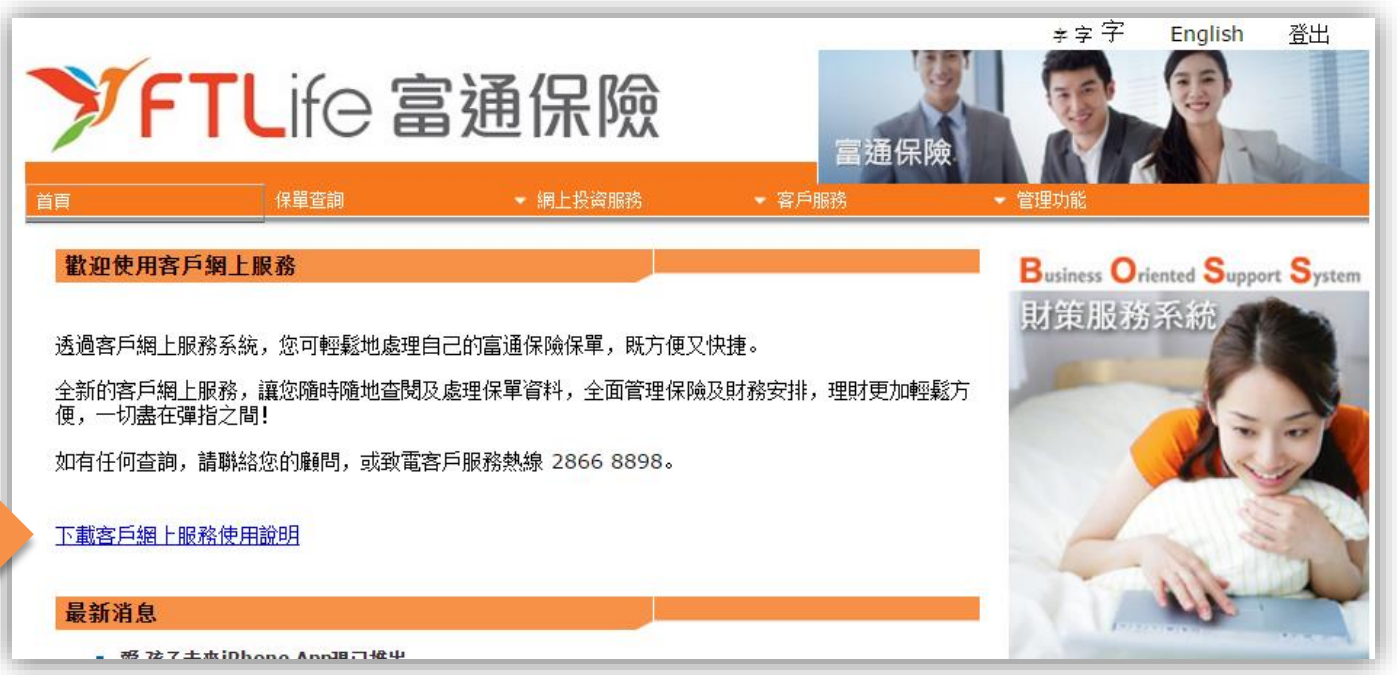

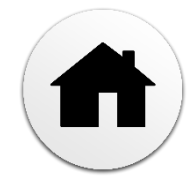

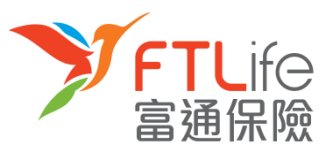

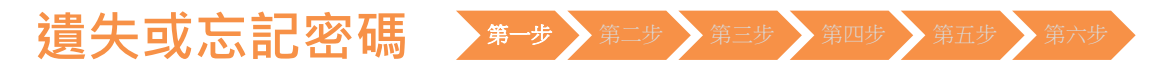

- **第一步**: 請進入 富通保險 之網頁 [www.ftlife.com.hk](http://www.ftlife.com.hk/) , 選擇**「登入」。**
- 然後按左下方**保單持有人**的**「登入」**。

<span id="page-12-0"></span>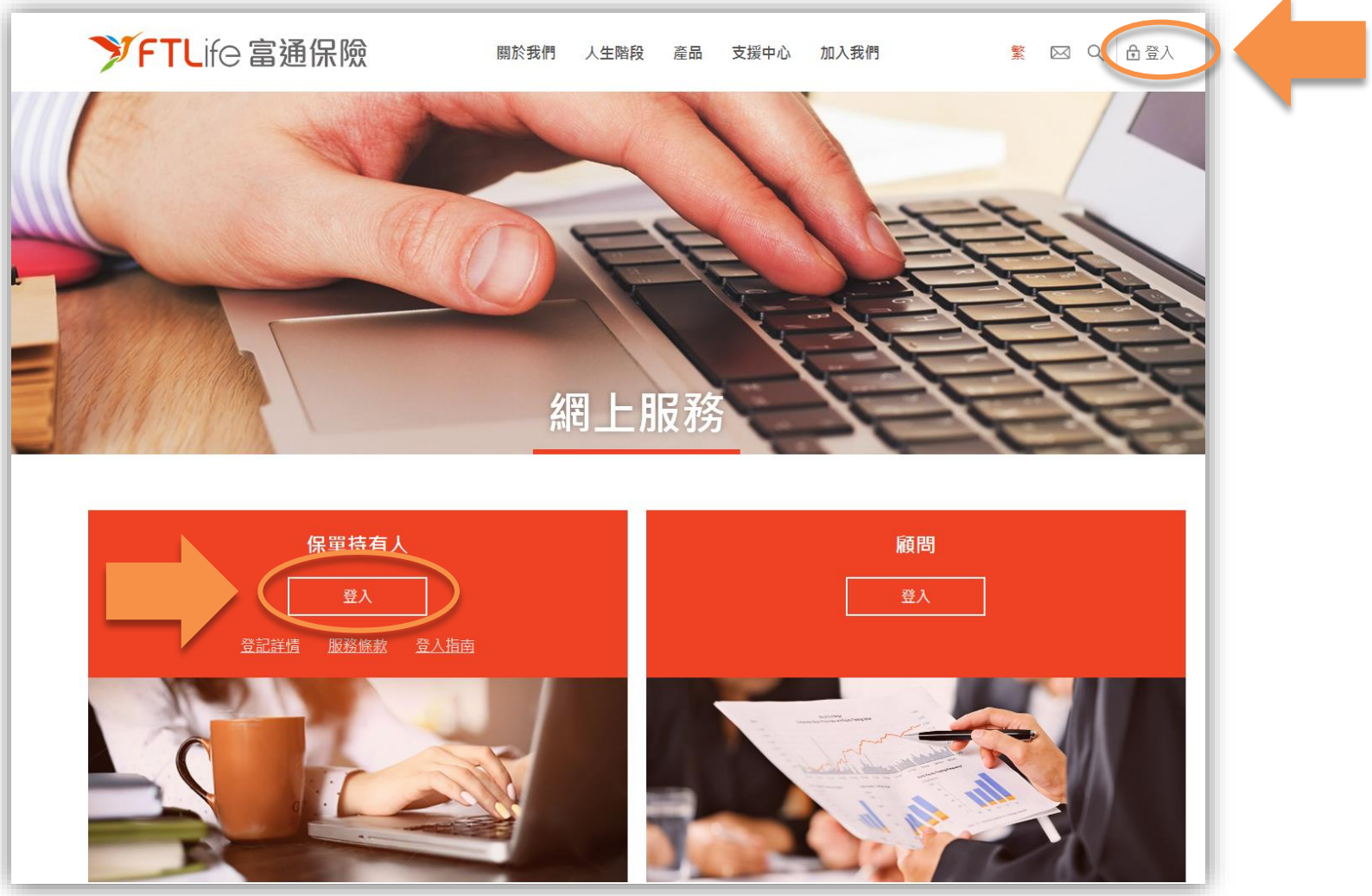

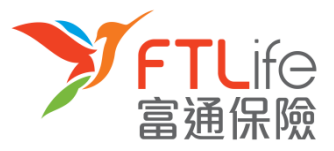

# 遺失或忘記密碼 第一步 第二步 第四步 第五步 第六步

• 請按「**忘記密碼**」 。

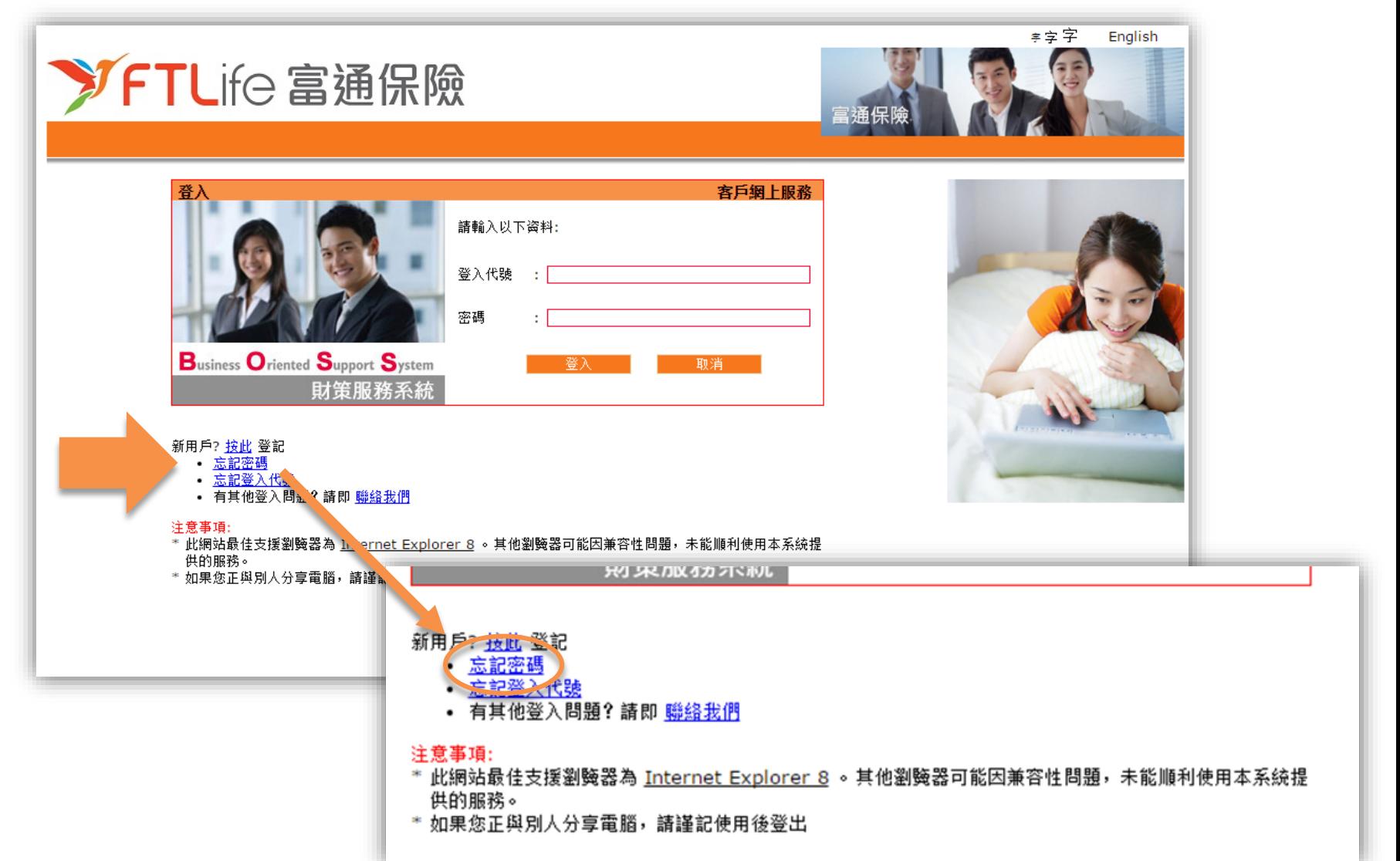

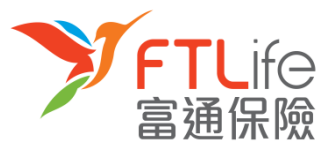

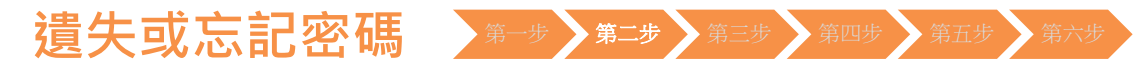

• **第二步:**請輸入「**登入代號**」 ,然後按「**遞交**」 。

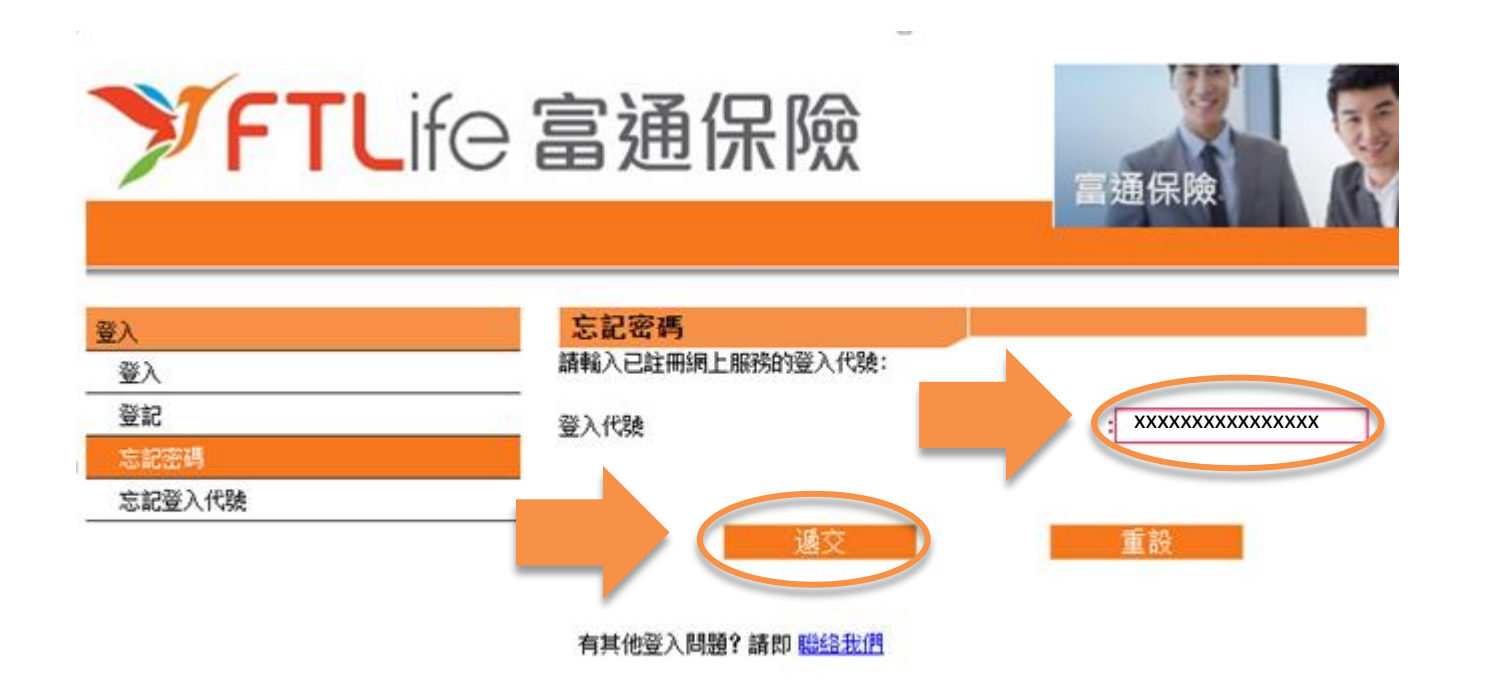

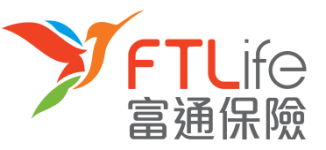

# **遺失或忘記密碼 第一步 第二步 第三步 第五步 第六步**

- 第三步 : 按遞交後, 倘若您已成功登記網上服務並輸入正確的登入代號, 密碼設定連結 將傳送 至在本公司登記的電郵地址。
- 請注意在以下的情況,密碼設定連結將不會傳送:
	- 倘未登記網上服務
	- 輸入錯誤登入代號

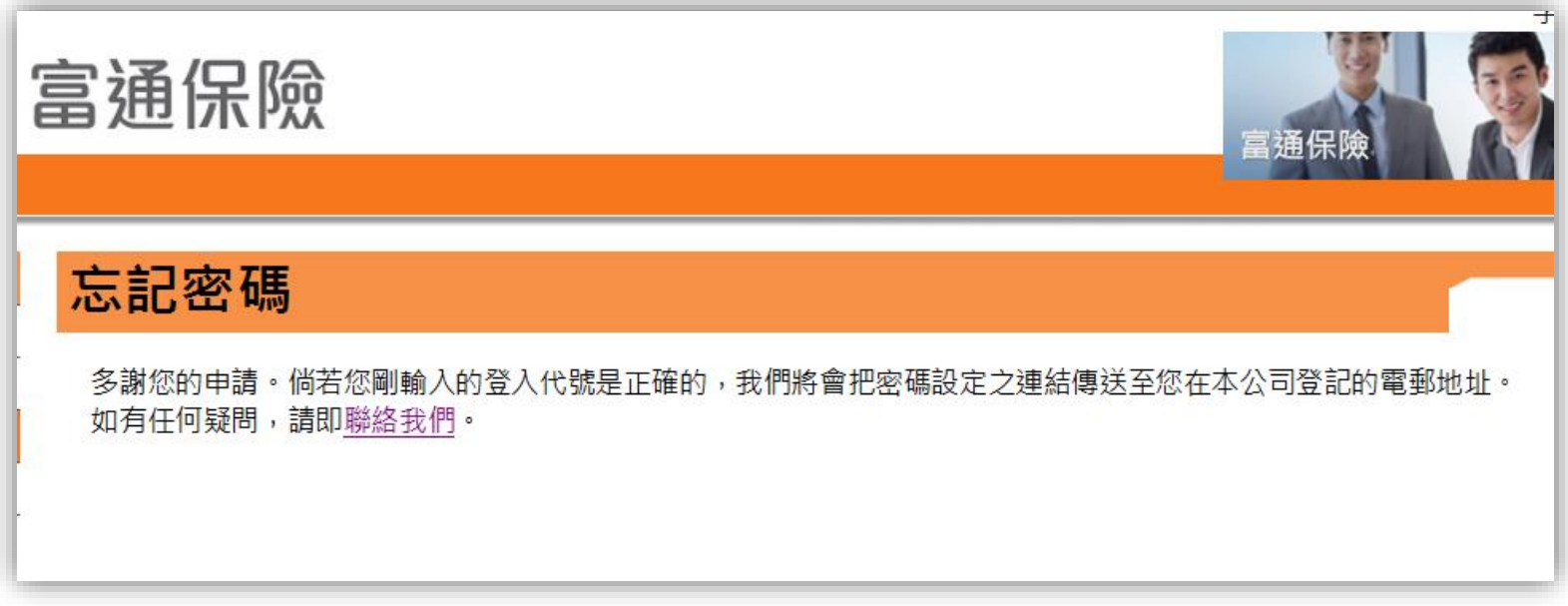

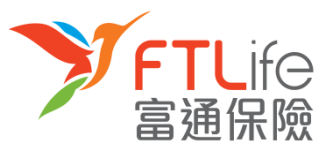

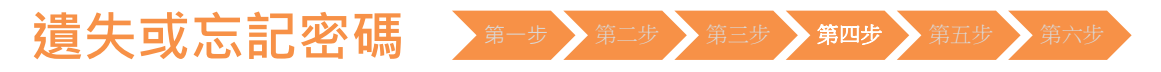

• **第四步:**請開啟電郵裏的**連結**,然後輸入**所需資料**,再按「**遞交**」 。

# FTLife 富通保險 忘記密碼 請輸入以下資料: 香港身份証號碼/護照號碼/商業登記證號碼 \* **xxxxx** 出生日期 (DD/MM/YYYY)  $xx$   $xx$   $xxxx$ 新密碼\* xxxxxxxx \*密碼必須由8個英數字元(A-Z,a-z,0-9)組成及不可有空白位置,提示:我們建議您在選擇密碼時應包含英文大楷,小楷及數字, 重新輸入新密碼 xxxxxxxx 重設 **所需資料 説明 例子 出生日期(日/月/年) │** 保單持有人的出生日期 <mark>例如:1970年3月13日 應輸入為13 03 1970</mark> **香港身份證號碼 / 護照號碼** 保單持有人身份證明文件號碼頭5個字 例如: Z012345(6) 應輸入為 Z0123 或 4400 1234 1234 1234 應輸入為 44001

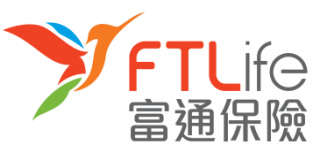

# 遺失或忘記密碼 第一步 第二步 第三步 第四步 第五步 第六步

• **第五步:**請輸入您已登記的**手機號碼**。倘若您的手機號碼並非由香港電訊商提供, 請 選擇「其他」 ,然後再輸入您的**國家/地區號碼 +電話號碼**。輸入後,請按「**遞交**」。

# FTLife 富通保險

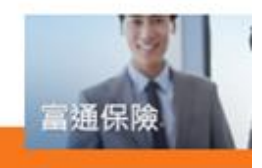

#### 忘記密碼 - 驗證碼請求

一個六位數字的驗證碼將會以短訊型式傳送到您在本公司已登記的手提電話號碼。請確保您的電話已開啟並且有短訊功能及有足夠記憶。

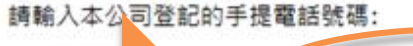

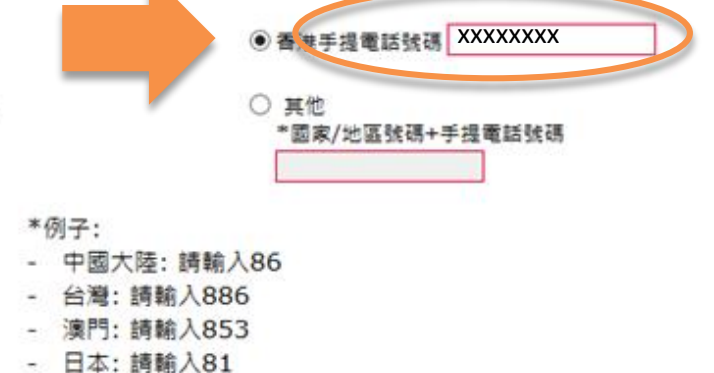

- 美國: 請輸入1

如閣下的中國的手提電話號碼為12345678900,請輸入861234567890.

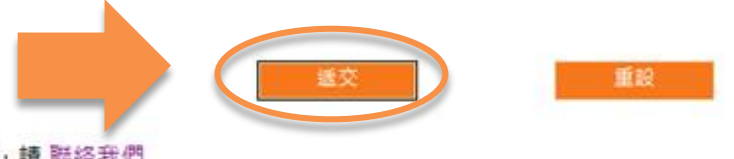

忘記或沒有登記手提電話號碼,請聯絡我們

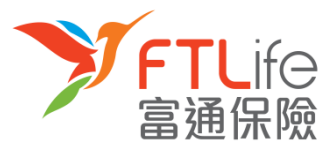

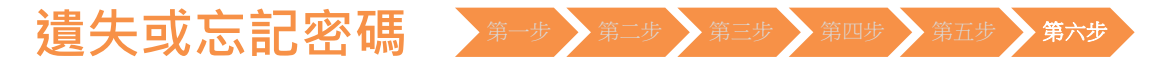

• **第六步:**請輸入您手機剛收到的**驗證碼**。輸入後,請按「**遞交**」 。

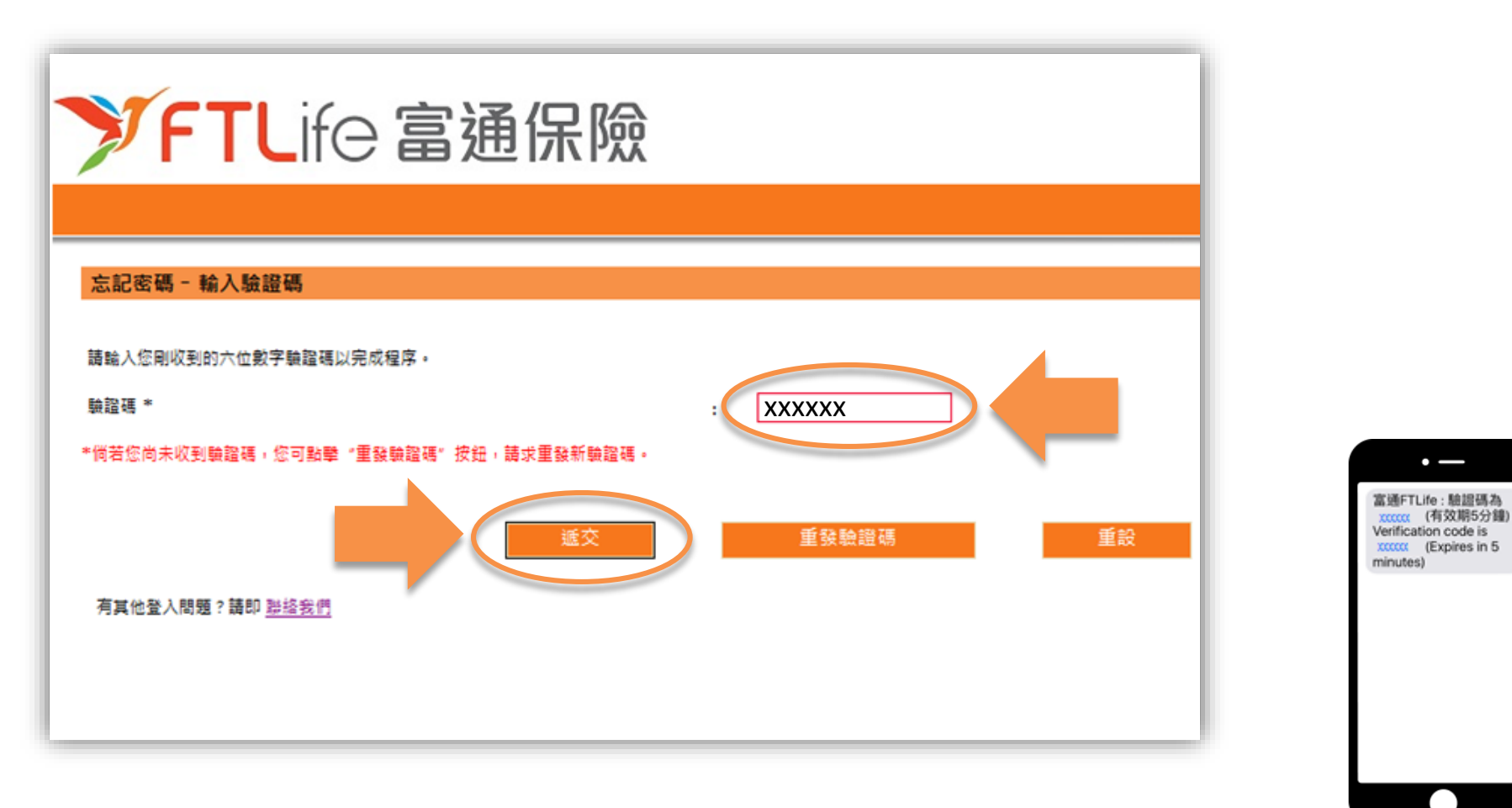

 $\cdot$   $-$ 

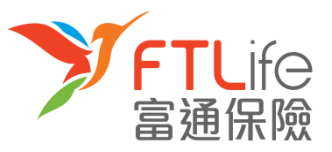

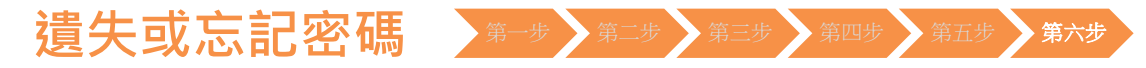

• 您已成功重設密碼,並可使用您剛設定的的密碼登入。

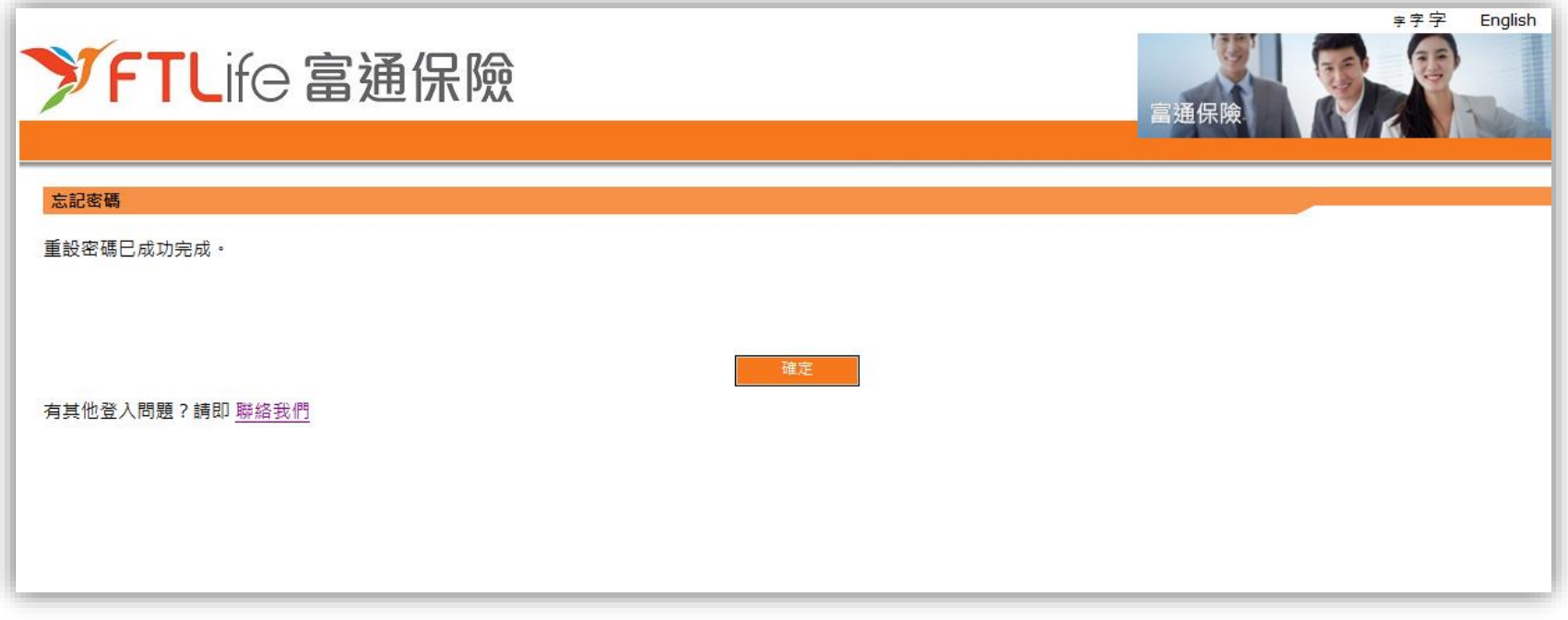

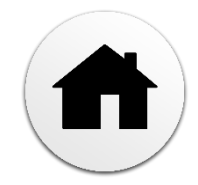

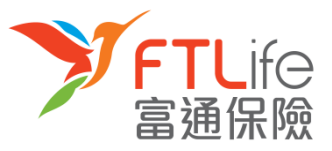

#### 遺失或忘記登入代號 ▶ <sup>第一步▶第二步</sup> ▶ 第三步

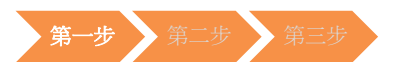

• **第一步:**請按「**忘記登入代號**」 。

<span id="page-20-0"></span>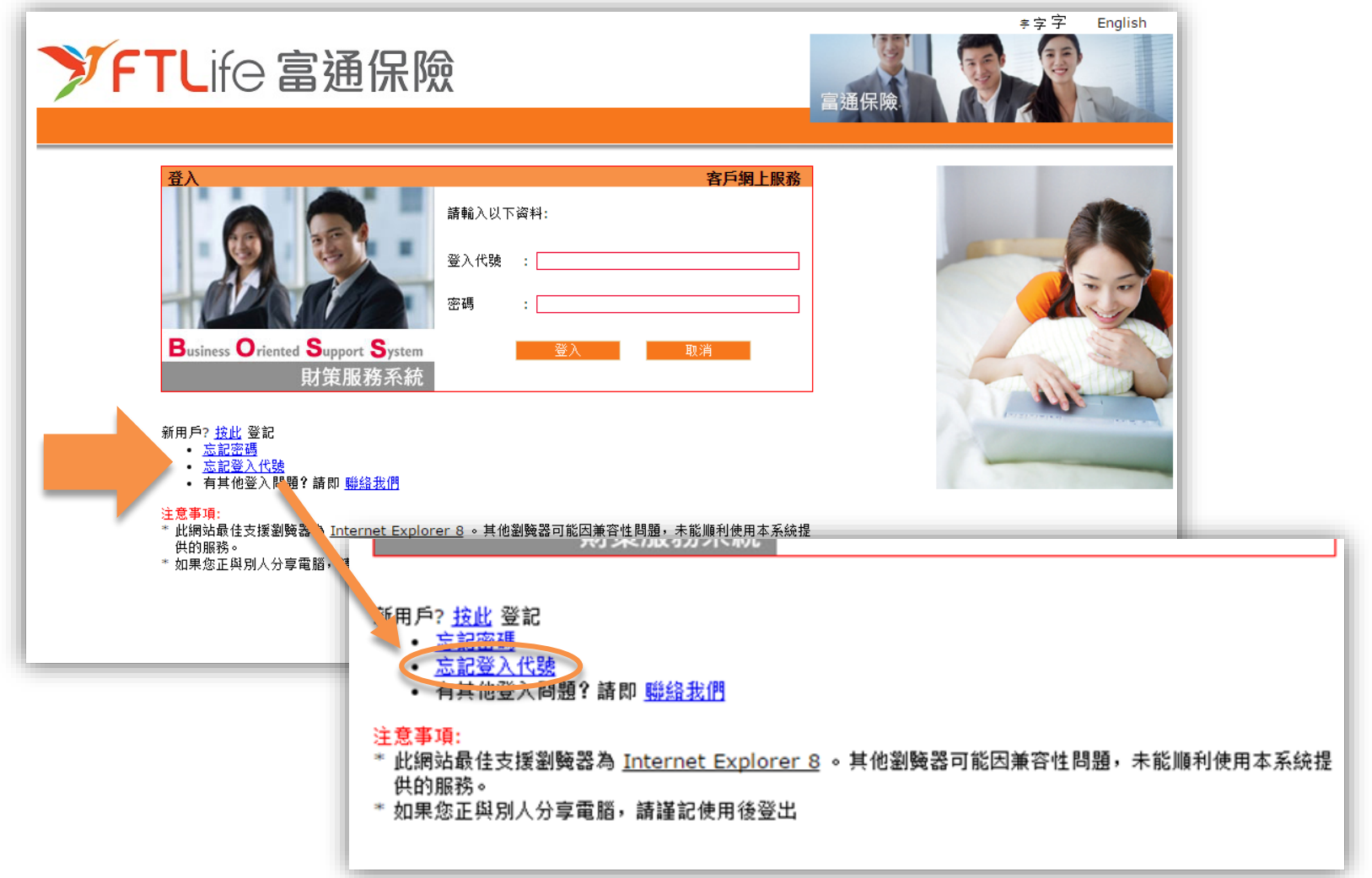

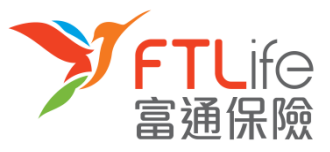

#### 遺失或忘記登入代號 ▶ <sup>第一步</sup> ▶ 第二步 ▶ 第三步

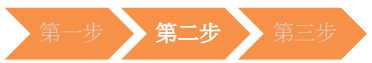

• **第二步:**請輸入**所需資料**。

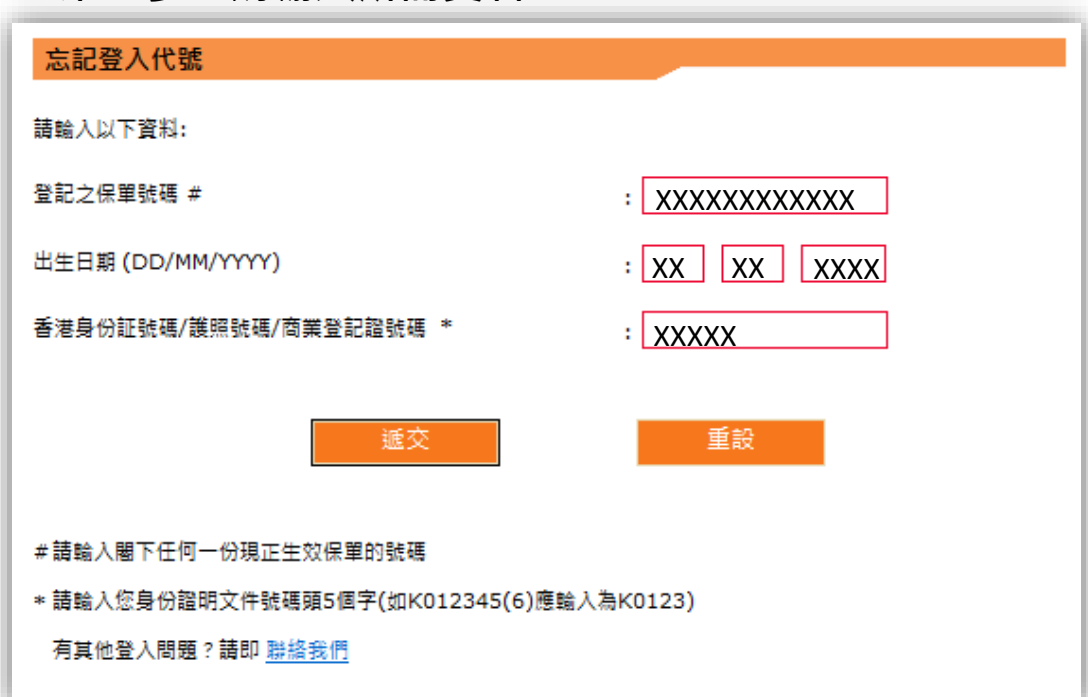

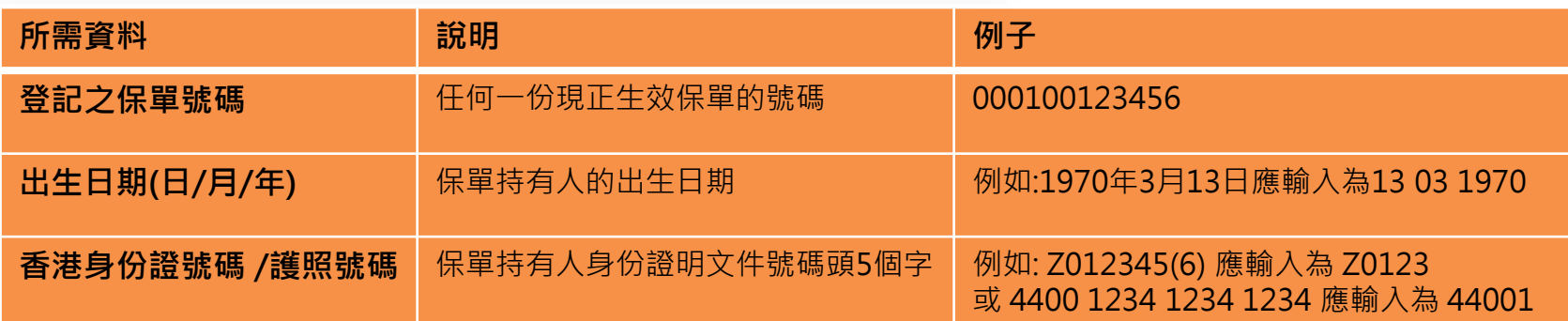

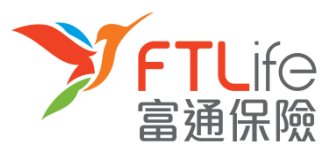

#### 遺失或忘記登入代號 ▶ <sup>第一步</sup> ▶ 第二步 ▶ 第三步

- 
- **第三步:**輸入資料後,請按「**遞交**」 。

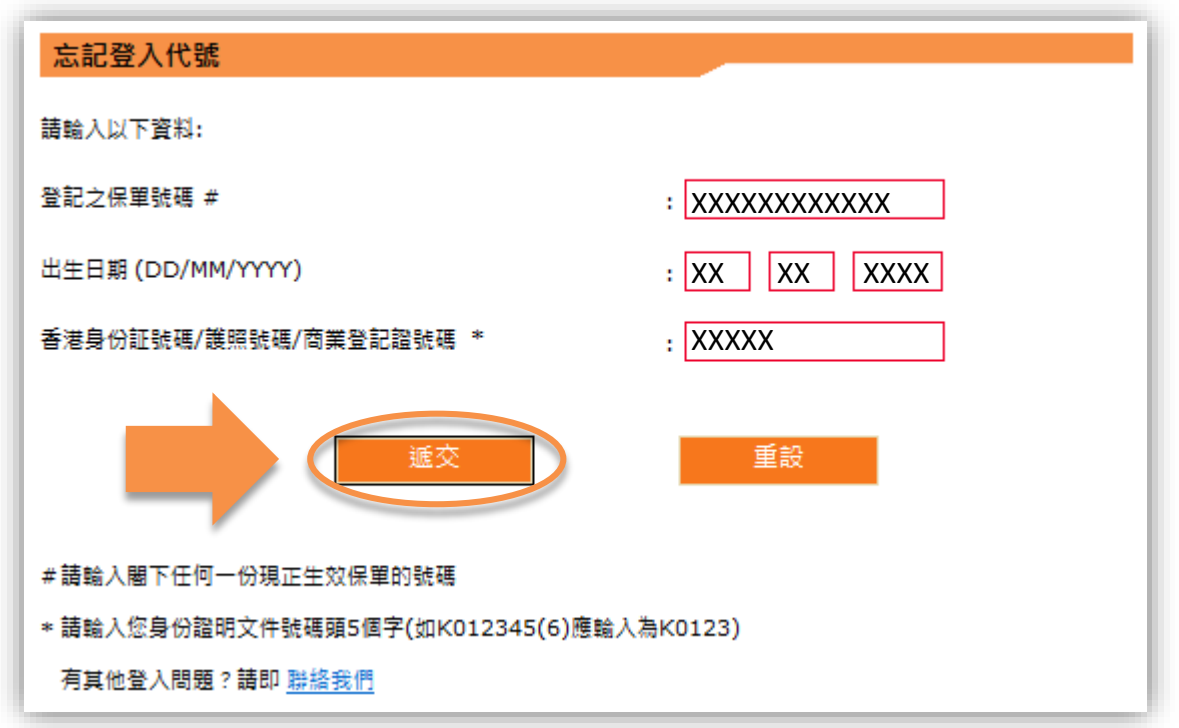

• 程序完成後,登入代號將傳送至您在本公司登記的電子郵箱。

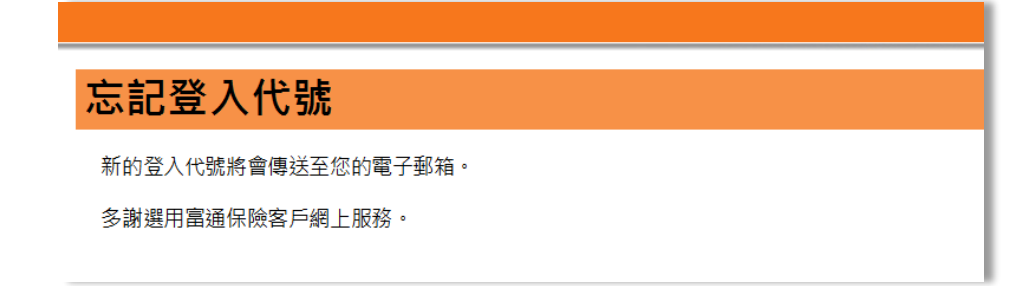

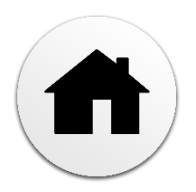

### **驗證未能成功**

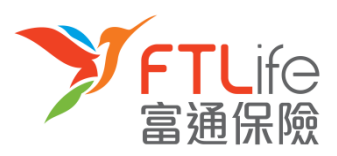

如您欲更新電話號碼

,請填寫「更改申請書」。

- 在以下的情況下,驗證過程將不能通過:
- 1) 您輸入了不正確或以逾時驗證碼超過三次, 或
- 2) 您輸入了與本公司記錄不符的電話號碼超過三次, 或
- 3) 您並未在本公司登記您的電話號碼
- 倘若以上的情況發生,您應見到以下的畫面:

<span id="page-23-0"></span>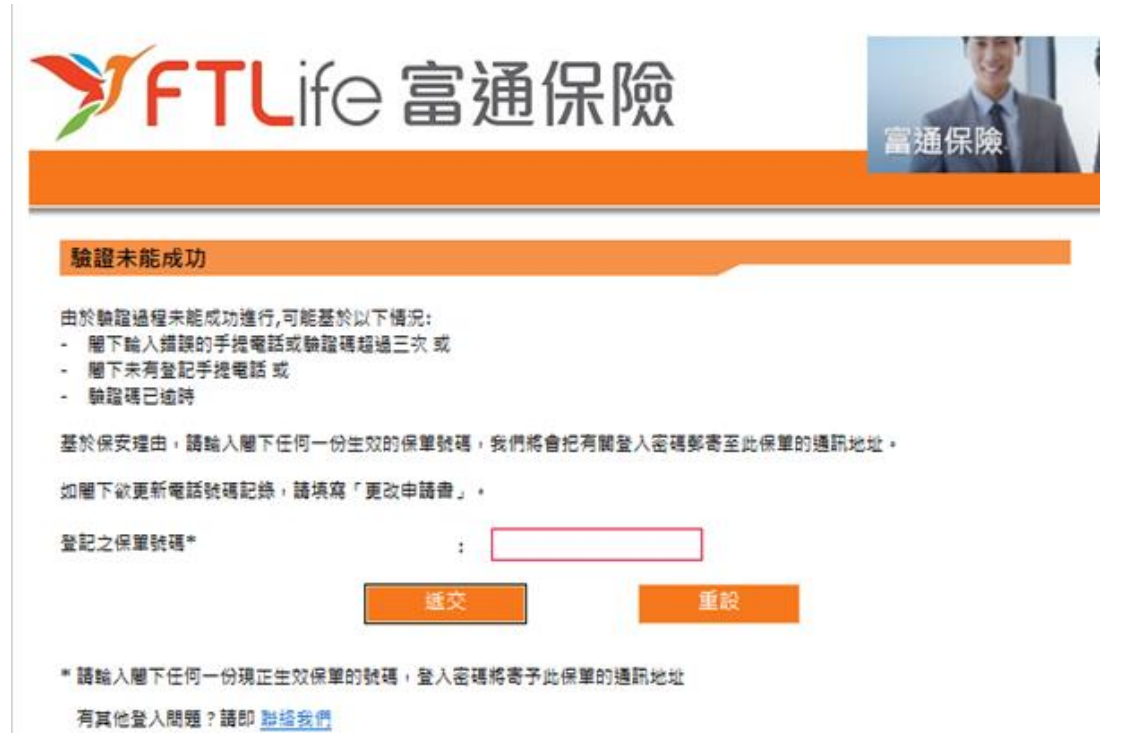

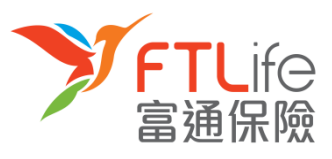

### **驗證未能成功**

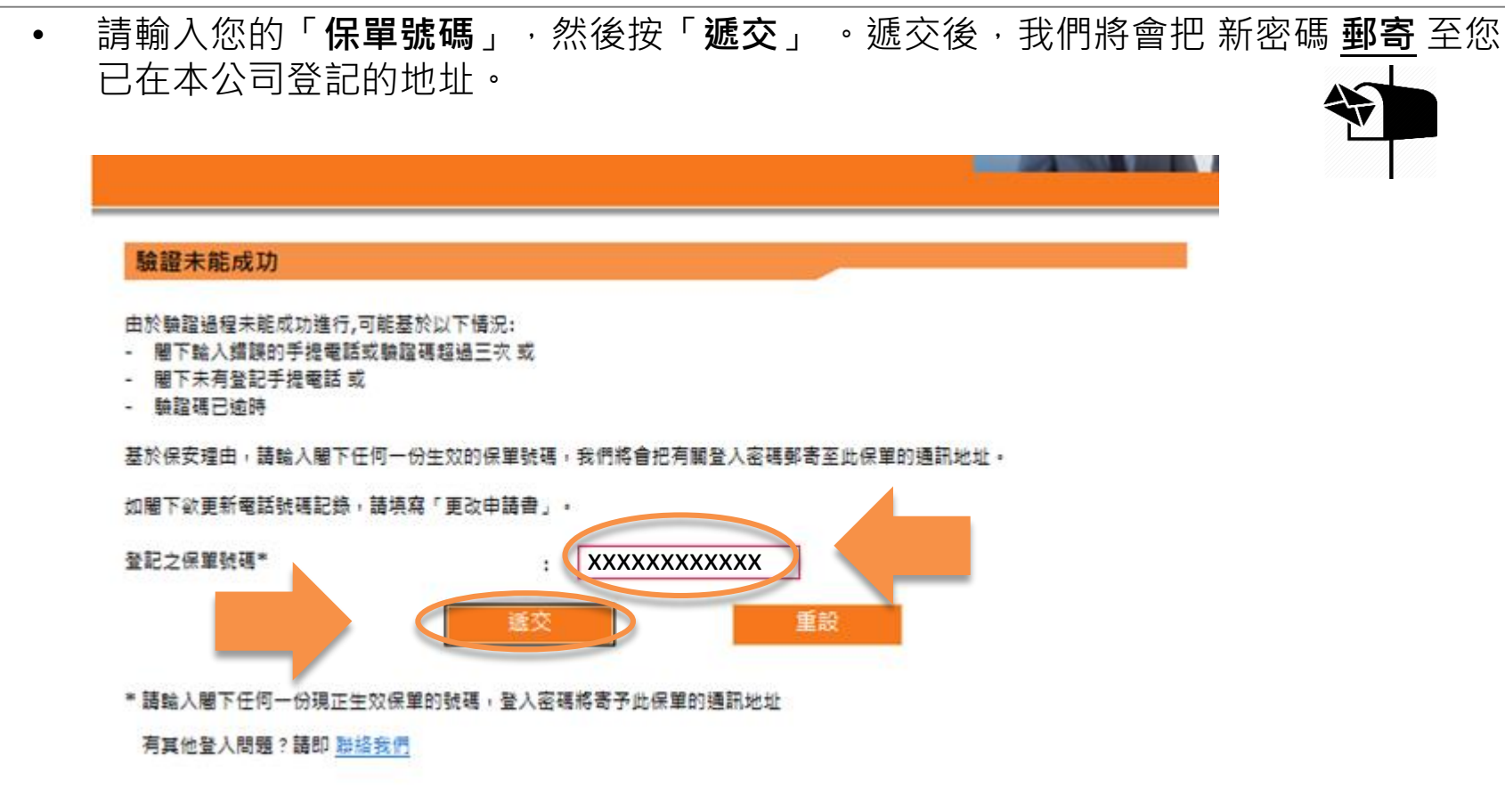

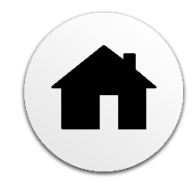

# **多謝使用客戶網上服務系統**

如有任何疑問關於使用網上服務,請致電客戶服務熱線: (852) 2866 8898

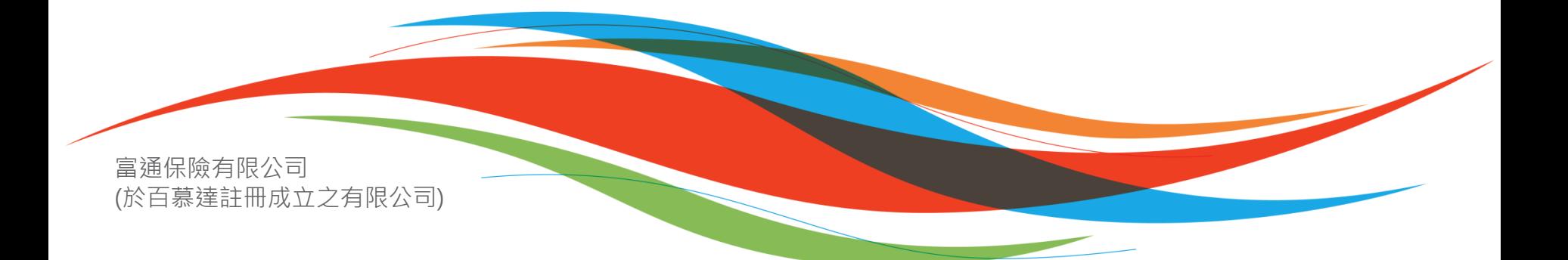